## Pasul 1

#### **Instructiuni pentru inregistrarea in Sistemul Informatic Vamal (incarcarea certificatului calificat )**

#### 1. **Se introduce** dispozitivul **e**‐**Token** in extensia USB

2. Din meniul **Start** al sistemului de operare se alege >> **SafeNet Authentication Client Tools** 

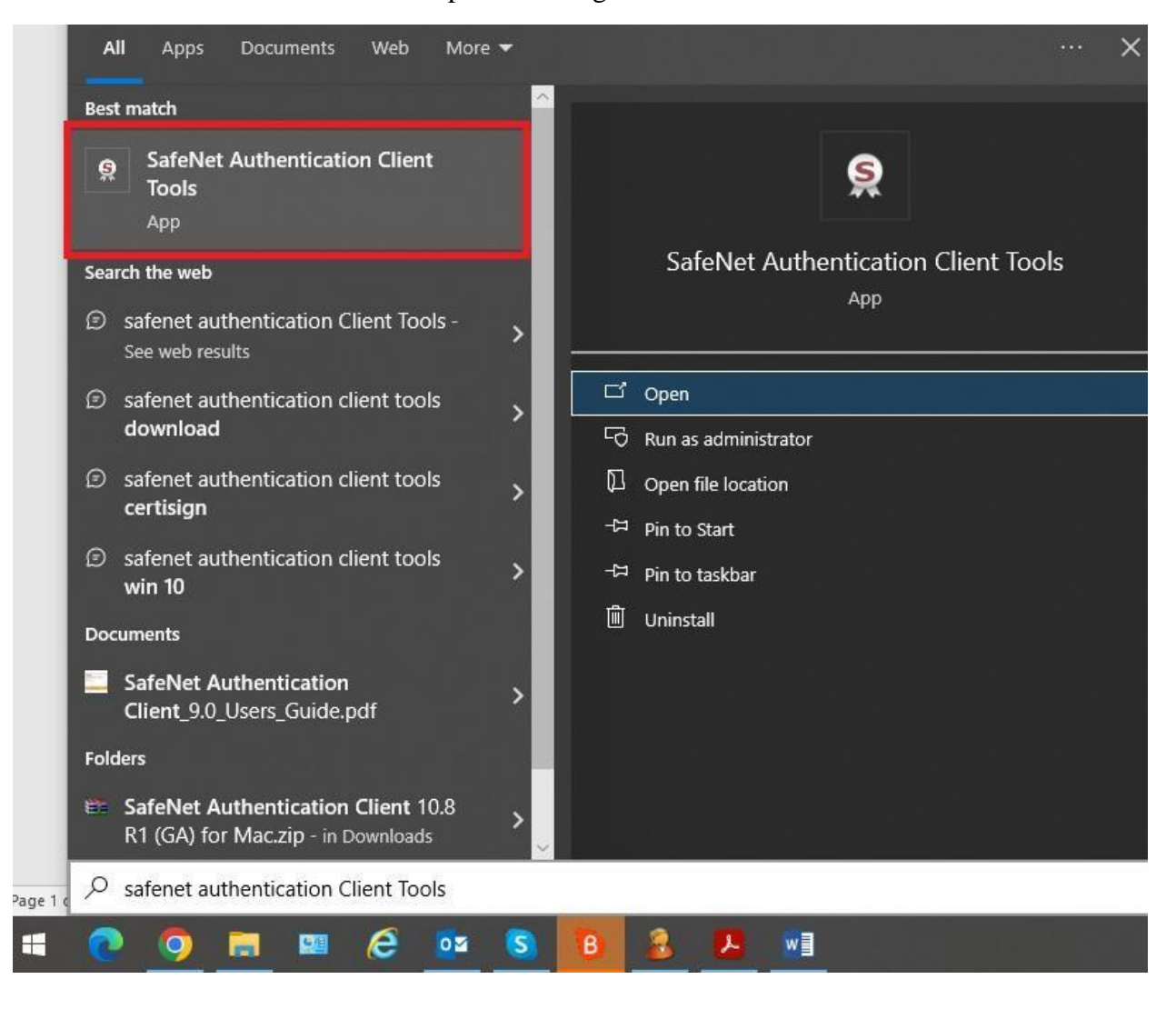

# 3. Se apasa butonul Advance View

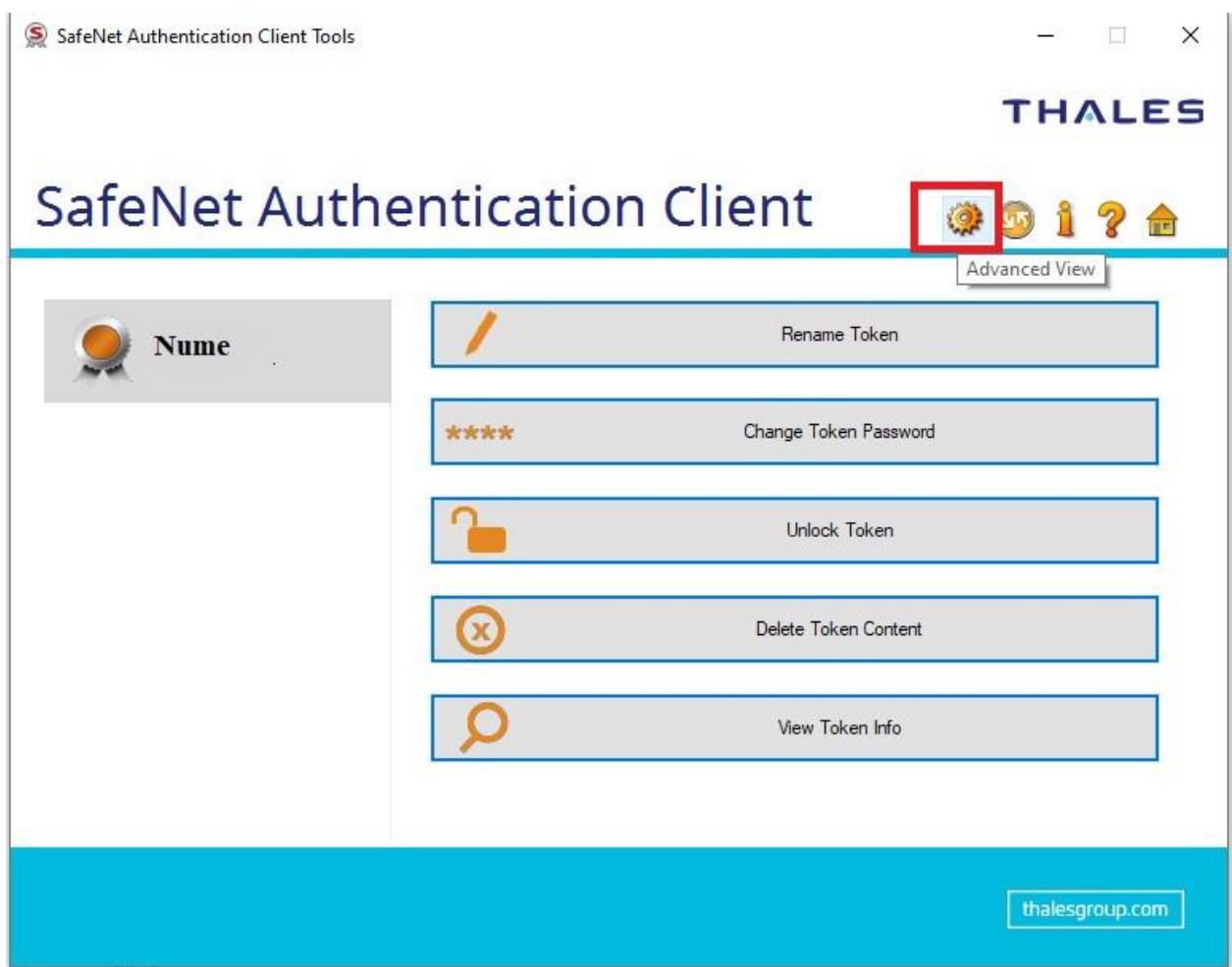

4. Apasati pe sageata din stanga meniului "*user certificates*" ca in marcajul cu rosu de mai jos

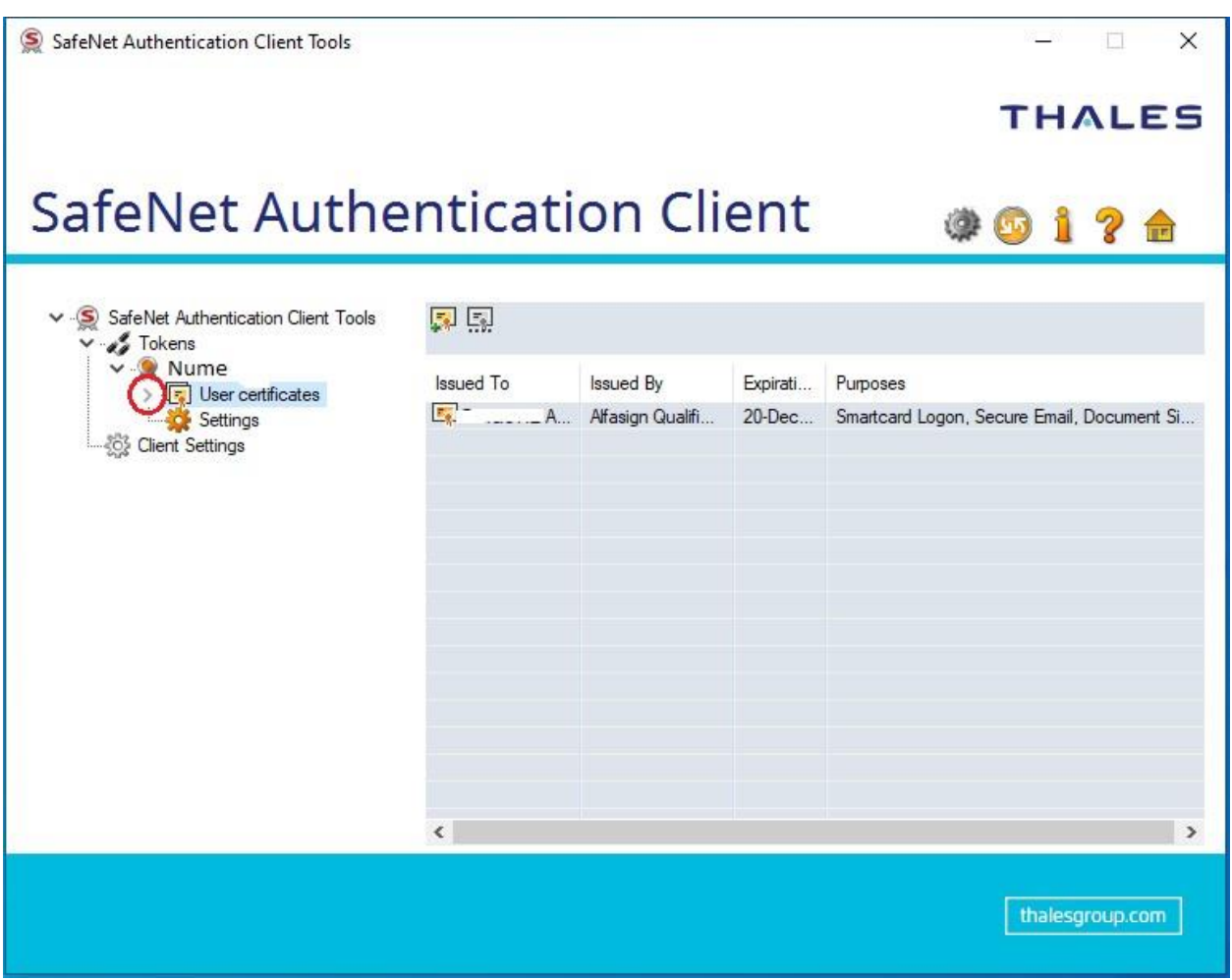

5. Dati click dreapta pe certificate si apasati butonul "*export certificate…*" si salvati documentul rezultat in PC-ul dumneavoastra.

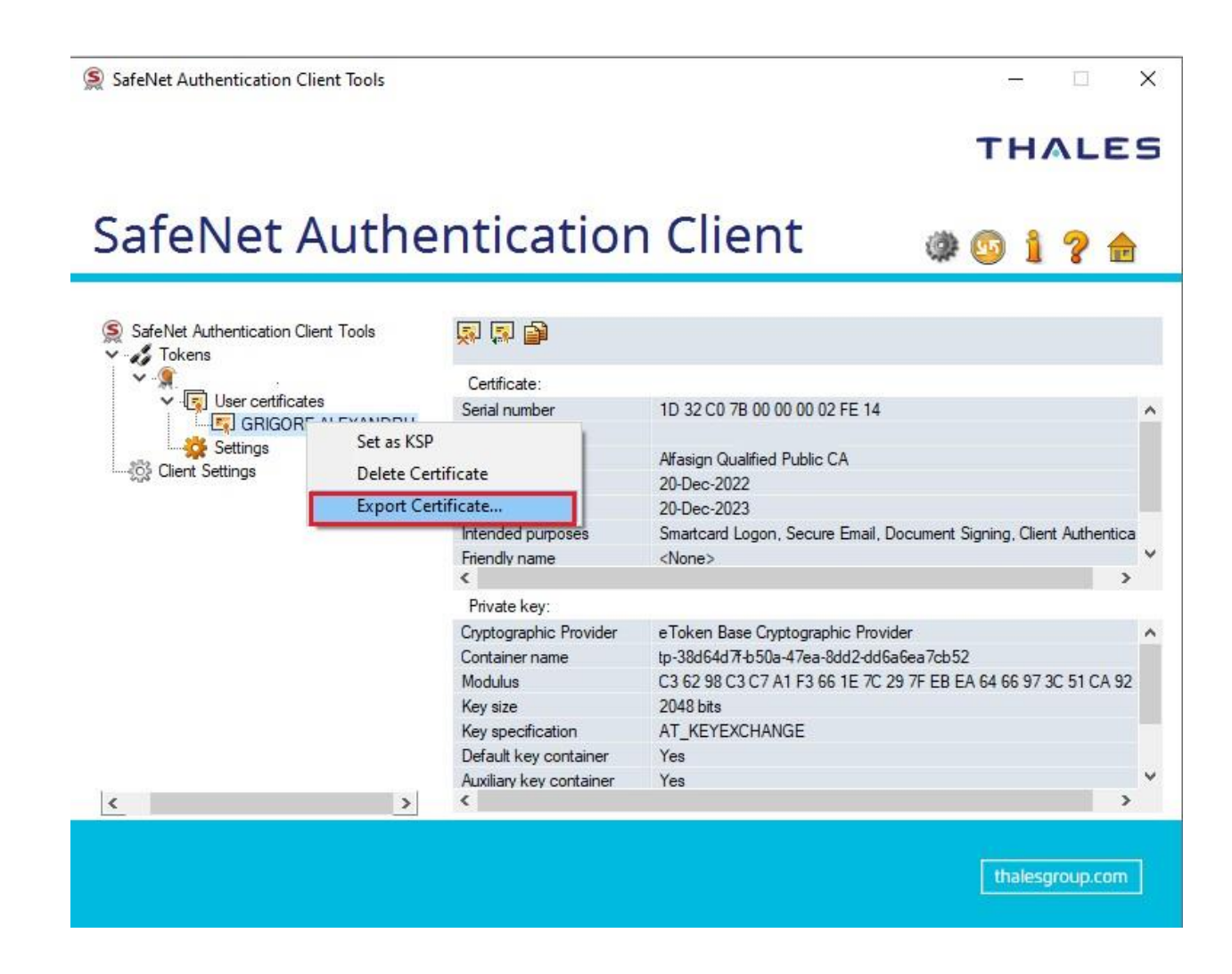

6. Acest document trebuie incarcat in sectiunea "*Incarca certificatul digital*"

Incarca certificatul calificat \*

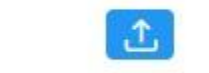

cer | der | crt

# Pasul 2

#### **Instructiuni pentru inregistrarea in Sistemul Informatic Vamal (incarcarea certificatului intermediar )**

- 1. Accesati link-u[l](https://alfasign.ro/utile/instructiuni) <https://alfasign.ro/utile/instructiuni>
- 2. Descarcati de la punctul 2 Lantul de incredere

2. Lantul de incredere. Aceste este necesar pentru a valida certificatul Dumneavoastra.

Descarcati lantul de incredere: Windows 8 sau mai nou | (rulati drepturi de adminstrator)

- 3. Dupa descarcarea "Lantului de incredere", trebuie sa-l rulati.
- 4. Dati click pe "Exporta lant"

**T** 

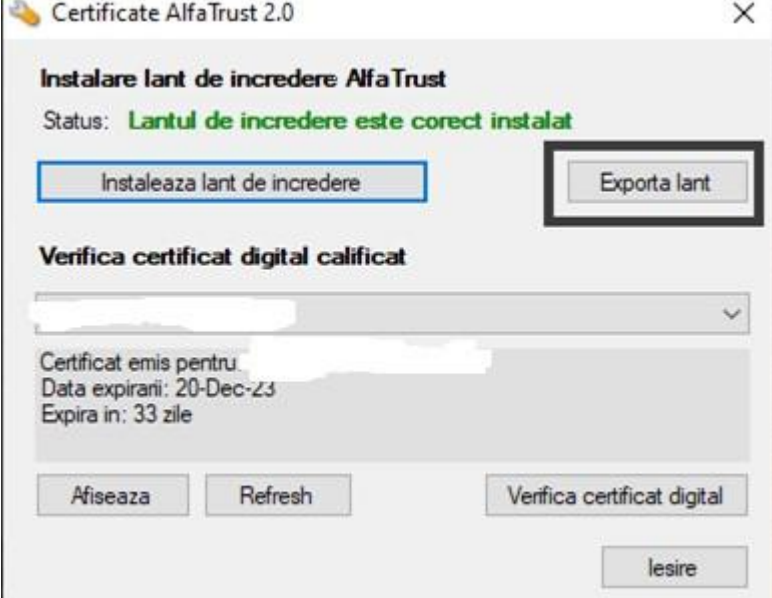

5. Salvati pe desktop

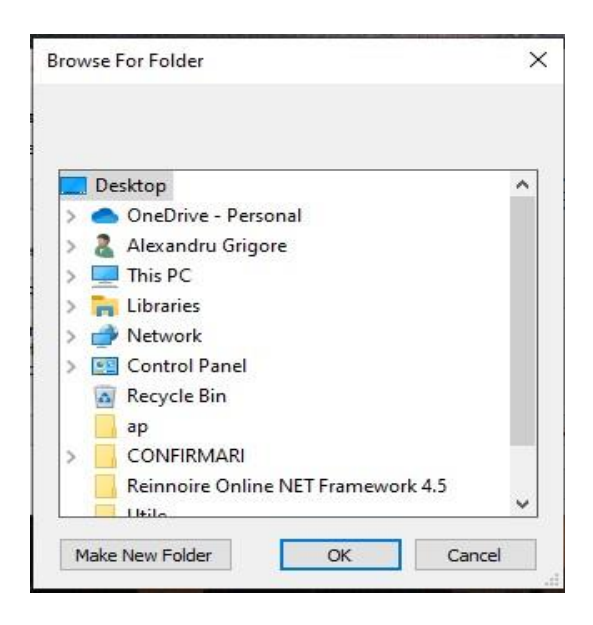

6. Dupa ce salvati pe desktop trebuie sa primiti mesajul din imagine

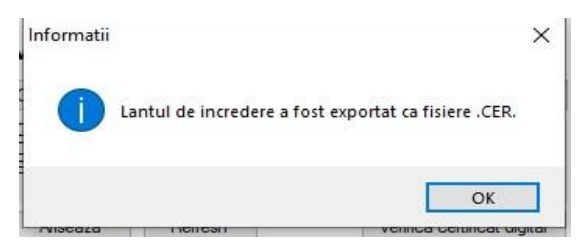

7. Se vor genera 4 documente, iar pe site-ul de la vama trebuie incarcat documentul cu denumirea: "intermediate\_certificate\_sha2"

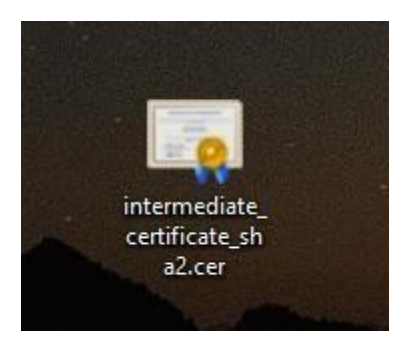